## **KURZANLEITUNG** EDUROAM EINRICHTUNG UNTER IOS

## **RUB**

1. Entfernen Sie das installierte eduroam Profil (Einstellungen → Allgemein → Profile).

2. Öffnen Sie im **Safari Browser** die eduroam CAT Webseite unter <https://cat.eduroam.org/?idp=5217> auf.

3. Gelegentlich wird die korrekte iOS Version nicht erkannt und muss manuell (3), mit einem Klick auf 1, eingestellt werden.

4. Klicken Sie auf 2, um weiter zu gelangen.

5. Zum Herunterladen der Konfiguration, klicken Sie Knopf 4.

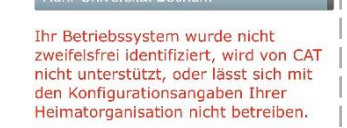

Wählen Sie einen Installer zun Herunterladen MS Windows 10 Haben Sie bei dieser Organisation ein Benutzerkonto? Falls ia, und falls alle anderen Ancaber oben stimmen, dann klicken Sie bitte ! zum Herunterlade Nutzungsbedingungen  $\mathbf{A}$ Fertig Annie OS X Mountai 3 Apple OS X Lion Apple iOS Mobilgeräte (iOS 7 und. Apple Mobilgeräte (iOS 5 und 6) Linux bei Ihrer Heimatorganisation nach **Hilfe fragen** Email: its-helpdesk@rub.de

WWW: http://www.it-services.ruhruni-bochum.de/support

> Herunterladen des Installers f<br>Apple iOS Mobilgeräte (iCS darüber) Neu beginnen

Tel: +49 234 32-24025

6. Sie werden aufgefordert das Laden zuzulassen. Nach dem Zulassen, wird das Profil in den Einstellungen gespeichert.

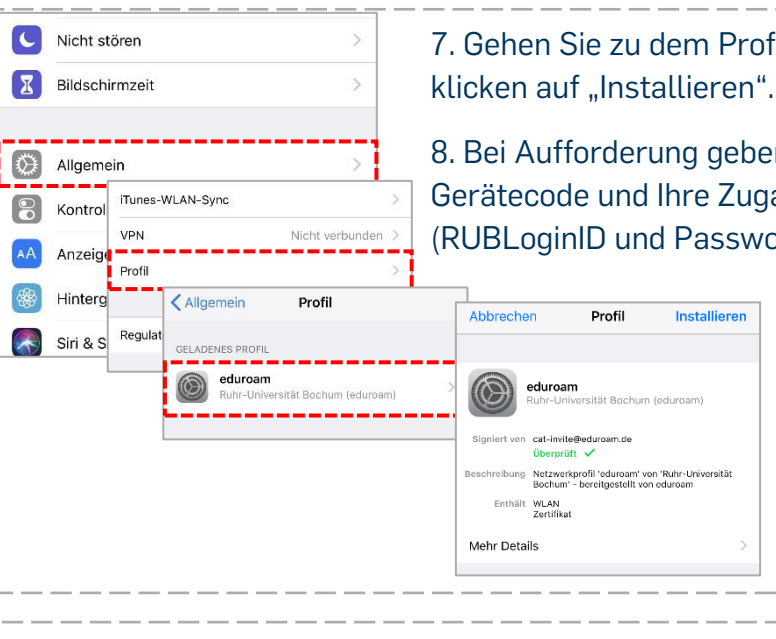

7. Gehen Sie zu dem Profil und

Diese Website versucht, ein

Konfigurationsprofil zu laden. Darf sie das?

Ignorieren Zulassen

8. Bei Aufforderung geben Sie Ihren Gerätecode und Ihre Zugangsdaten

Inetalliara

(RUBLoginID und Passwort) ein.

**Drofil** 

9. Nach erfolgreicher Installation des Profils können Sie sich in den WLAN-Einstellungen mit eduroam verbinden.